# **IONPURE®**

## **QUICK-START GUIDE – IP-POWERDSP-TP**

*This guide is only an installation checklist. Please go to www.ionpure.com and review the manual in detail. All work should be performed by a certified electrician.*

- 1. Mount the Ionpure Touch Panel Display (TP) in the enclosure panel cutout using the mounting hardware provided.
- 2. Connect a 24 VDC power source (minimum of 16 watts) to the green terminal strip (NOTE required polarity). TP software v4.02 will remember setpoints for DC current if 24 VDC is interrupted.
- 3. Connect from the TP to the first DC power controller:
	- a. For DC3 use a standard Ethernet cable (CAT-5 or greater) connected to LAN port on TP and either ENET port on DC3.
	- b. For DCR-M use provided cable adapter on TP COM port and Ethernet cable connecting to either of the PWR LINK ports on DCR.
- 4. Make sure at least one connected power controller is set for position 0 on the rotary switch. Normally this is the first power controller. See O&M manual for DC power controller (DCR or DC3).
- 5. Make sure that the touch panel is set for IP address 192.168.0.99. Apply 24 VDC and check Ethernet Loader screen that is visible during bootup. If the IP address is set to 192.168.0.100, then follow the procedure below:
	- a. After the TP has finished booting up, touch the lower left corner, the lower right corner, and then the upper right corner of the active Touch Screen in this order, and it will open a window called "Xpanel Config". Here, press 'Exit". After a few seconds the box Ethernet Loader v 1.3.5 will be visible.
	- b. Click on the numbers of the IP Address. If the address is set to 192.168.0.100 then click on backspace (BS) and delete ".100" and replace with ".99". Then click on "Apply this new setting".
	- c. Click "OK" several times to restart the Touch Panel.
- 6. When the TP has established communication with a power controller, the overview screen (Figure 3) will first show zeroes for each connected module. Touch the 3-bar icon on the right to pull up the detail screen (Figure 4) and set the DC current. Touch the padlock to login (password 1055, not user-changeable). External control must remain at "No". Touch the screen to the left of the "Enter" button to open a dialog box and enter the desired current in amps. Hit "Enter" to send the setpoint to the Power Controller, then "Back" to return to the overview screen.

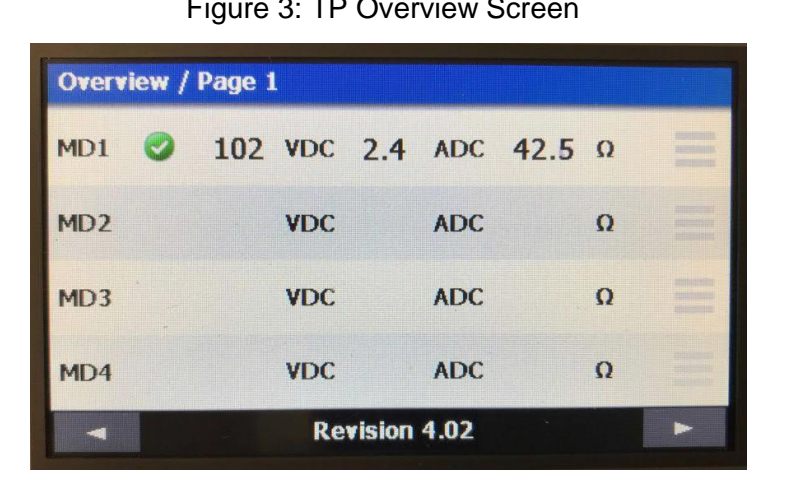

7. Refer to the Touch Panel instruction manual (IP-MAN-TPDSP-0319-EN.pdf) for additional detail. Contact your local Ionpure Technical support representative if the TP fails to communicate with one or more of the DC power controllers.

24V DC

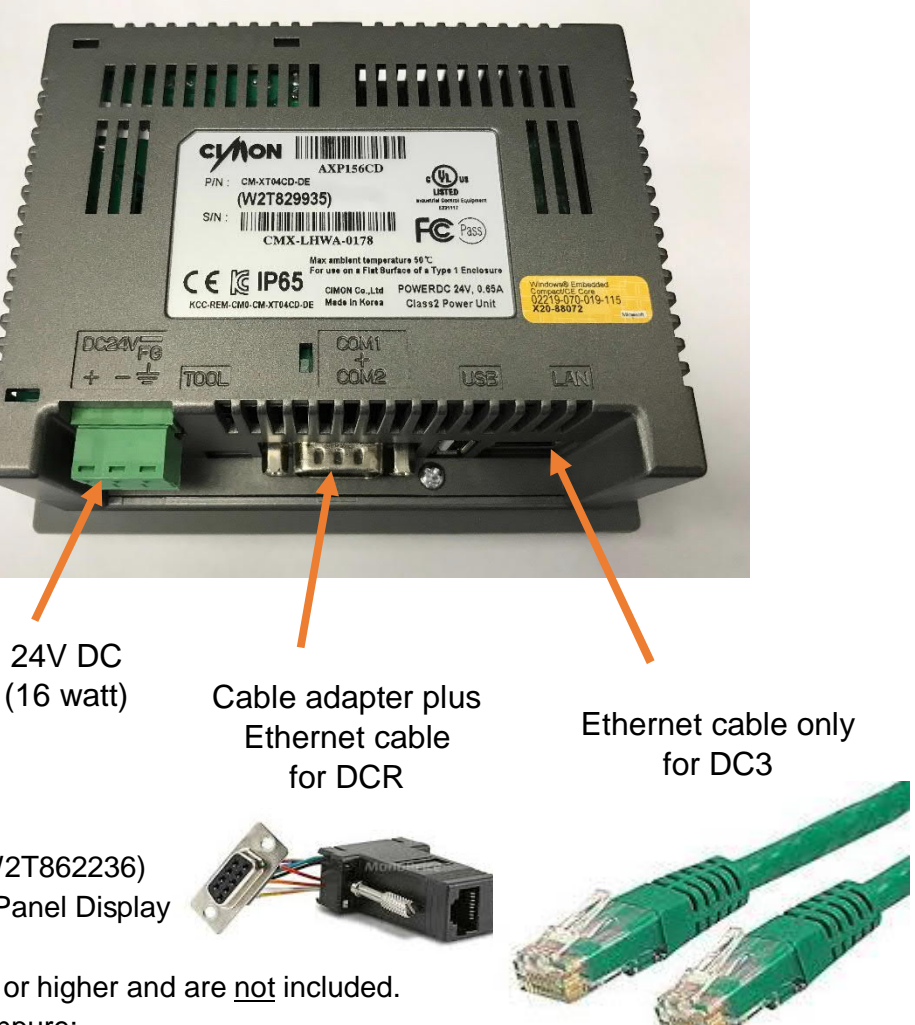

#### Figure 1: Front of Touch Panel Display

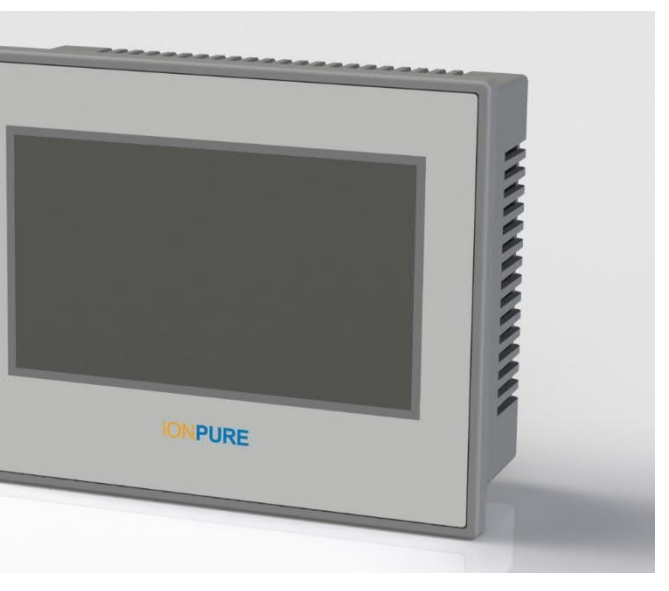

Figure 2: Back of Touch Panel Display

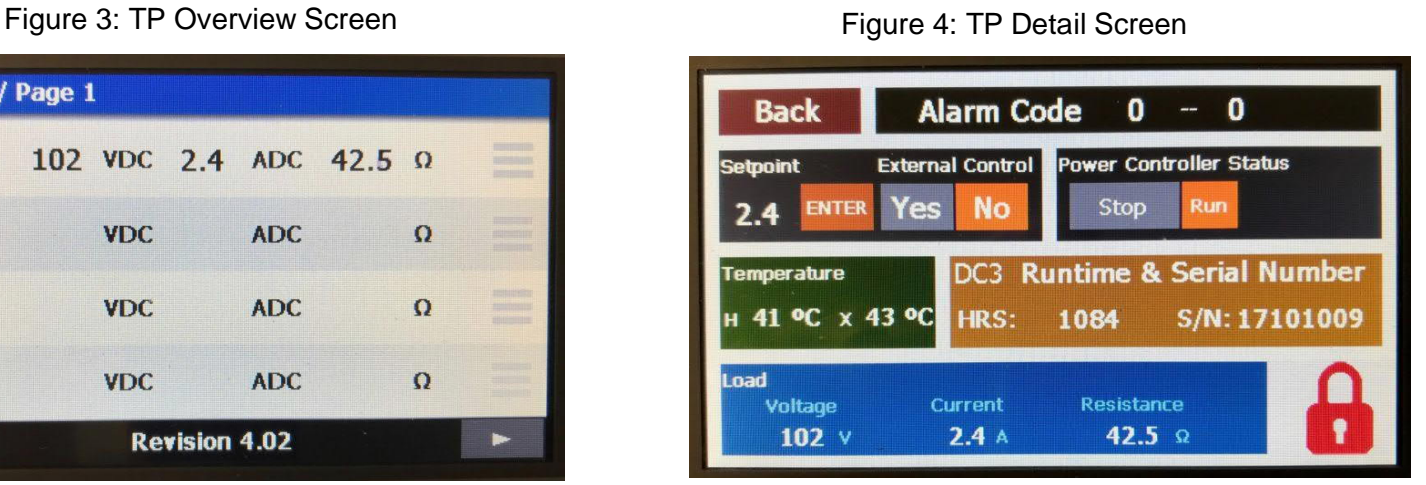

DB-9 to RJ-45 cable adapter (W2T862236) is included with Ionpure Touch Panel Display

Ethernet cables must be CAT 5 or higher and are not included. Two types are available from Ionpure: 1.5 ft (0.3 m): P/N W2T394491 6.0 ft (1.8 m): P/N W2T394495

## **IONPURE®**

## **QUICK-START GUIDE – IP-POWERDSP-TP**

*This guide is only an installation checklist. Please go to www.ionpure.com and review the manual in detail. All work should be performed by a certified electrician.*

The DB9 female to RJ45 female cable adapter (Ionpure part number W2T860371) is now provided in the box with the Touch Panel display **IMPORTANT NOTES:**

 **[1] This adapter is only required for the DCR-M (W2T827123), not for the DC3 (W2T827150)**

**[2] The adapter is used with a standard CAT 5 or higher Ethernet cable.**

**[3] The DCR-R2 (W2T827122) is not compatible with the TP-DSP.**

Wiring of the DB9 female to RJ45 female adapter for Ionpure Touch Panel (per Figure 1, below):

Red wire to 1

White wire to 5

Green wire to 6

Other wires not connected

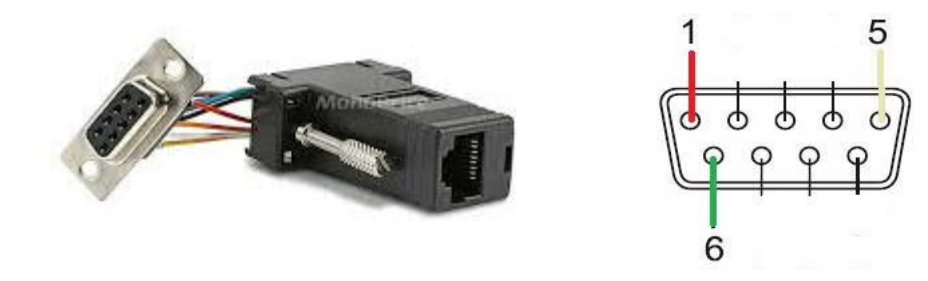

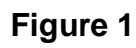

The DB-9 end attaches to Ionpure Touch Panel Display (IP-POWERDSP-TP)

A standard Ethernet cable attaches to the adapter and to Ionpure IP-DCR600V15A-M DC Power Controller (see Figure 2).

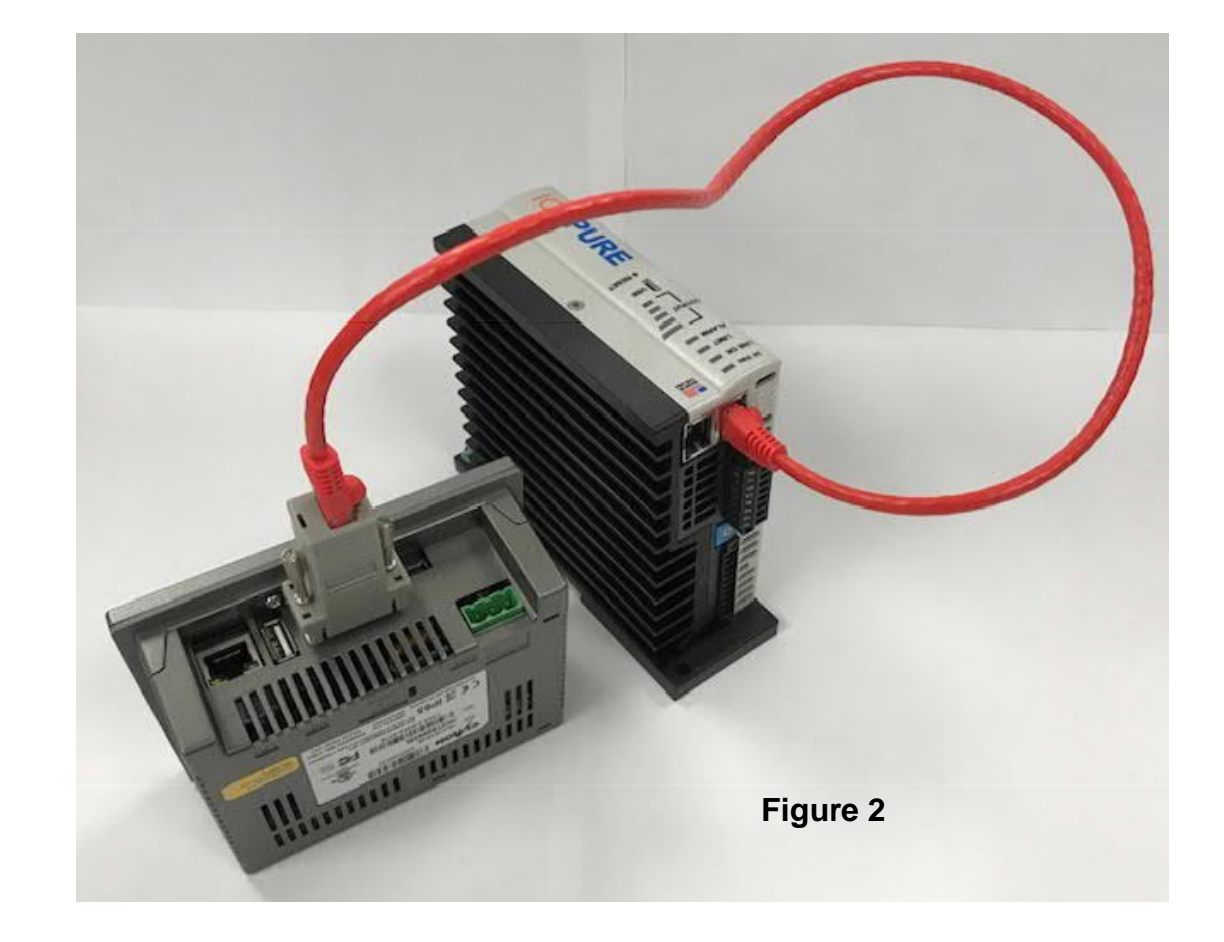